# Entfernen von Benutzern aus dem mit Microsoft Azure bereitgestellten Dashboard für sicheren **Zugriff**

# Inhalt

**Einleitung Voraussetzungen** Anforderungen Verwendete Komponenten **Konfigurieren** 1. Identifizieren Sie die Benutzer, die entfernt werden müssen. 2. Entfernen Sie die gewünschten Benutzer 3. Bereitstellung anhalten und starten Überprüfung Verifizieren Sie dies aus den Protokollen im Azure-Portal. Zugehörige Informationen

# **Einleitung**

In diesem Dokument wird beschrieben, wie Benutzer aus dem von Microsoft Azure bereitgestellten Dashboard für sicheren Zugriff entfernt werden.

# Voraussetzungen

### Anforderungen

Cisco empfiehlt, dass Sie über Kenntnisse in folgenden Bereichen verfügen:

- Sicherer Zugriff
- Microsoft Azure
- Benutzerbereitstellung mit Enterprise-Anwendungen in Azure

### Verwendete Komponenten

Die Informationen in diesem Dokument basierend auf folgenden Software- und Hardware-Versionen:

- Sicherer Zugriff
- Microsoft Azure

Die Informationen in diesem Dokument beziehen sich auf Geräte in einer speziell eingerichteten

Testumgebung. Alle Geräte, die in diesem Dokument benutzt wurden, begannen mit einer gelöschten (Nichterfüllungs) Konfiguration. Wenn Ihr Netzwerk in Betrieb ist, stellen Sie sicher, dass Sie die möglichen Auswirkungen aller Befehle kennen.

### Konfigurieren

1. Identifizieren Sie die Benutzer, die entfernt werden müssen.

Identifizieren Sie den Benutzer, der vom Dashboard entfernt werden muss.

- Navigieren zur [Benutzeroberfläche für sicheren Zugriff](https://login.sse.cisco.com/)
- Connect > Users and Groups
- In diesem Beispiel erfahren Sie, wie Sie user2

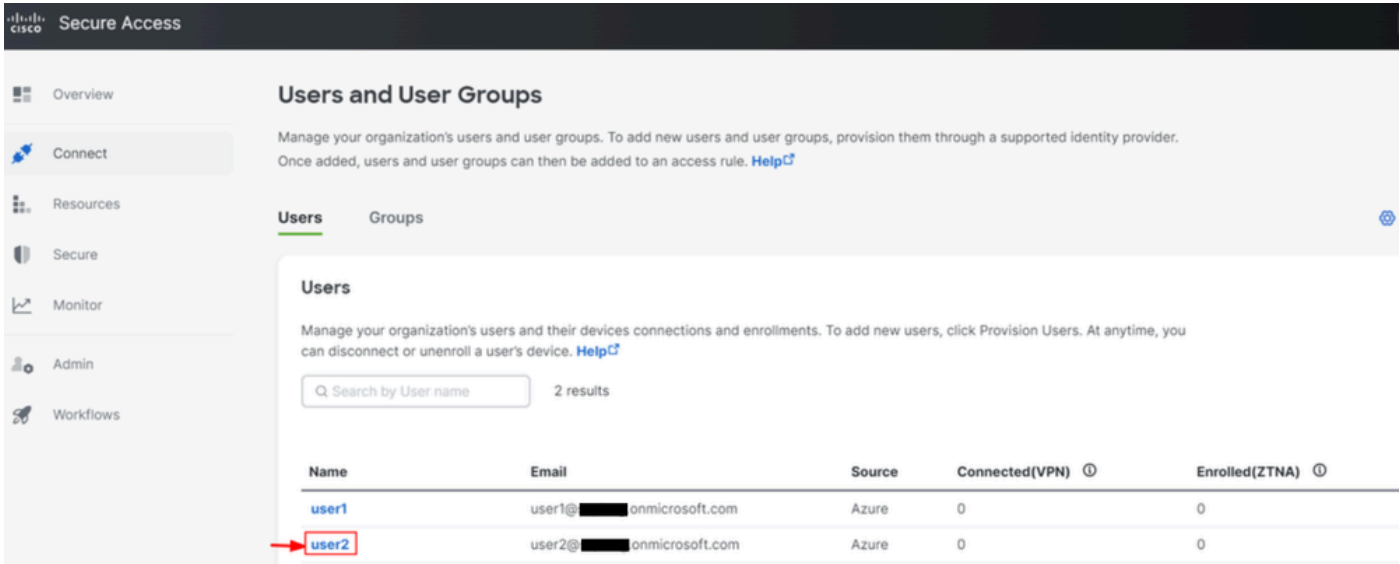

### 2. Entfernen Sie die gewünschten Benutzer

#### Zum **Azure-Portal** navigieren

- Enterprise Applications
- Auswahl der Bereitstellung Enterprise Application
- Users and Groups, und wählen Sie dann die Benutzer aus, die Sie löschen möchten
- Klicken Sie auf Remove

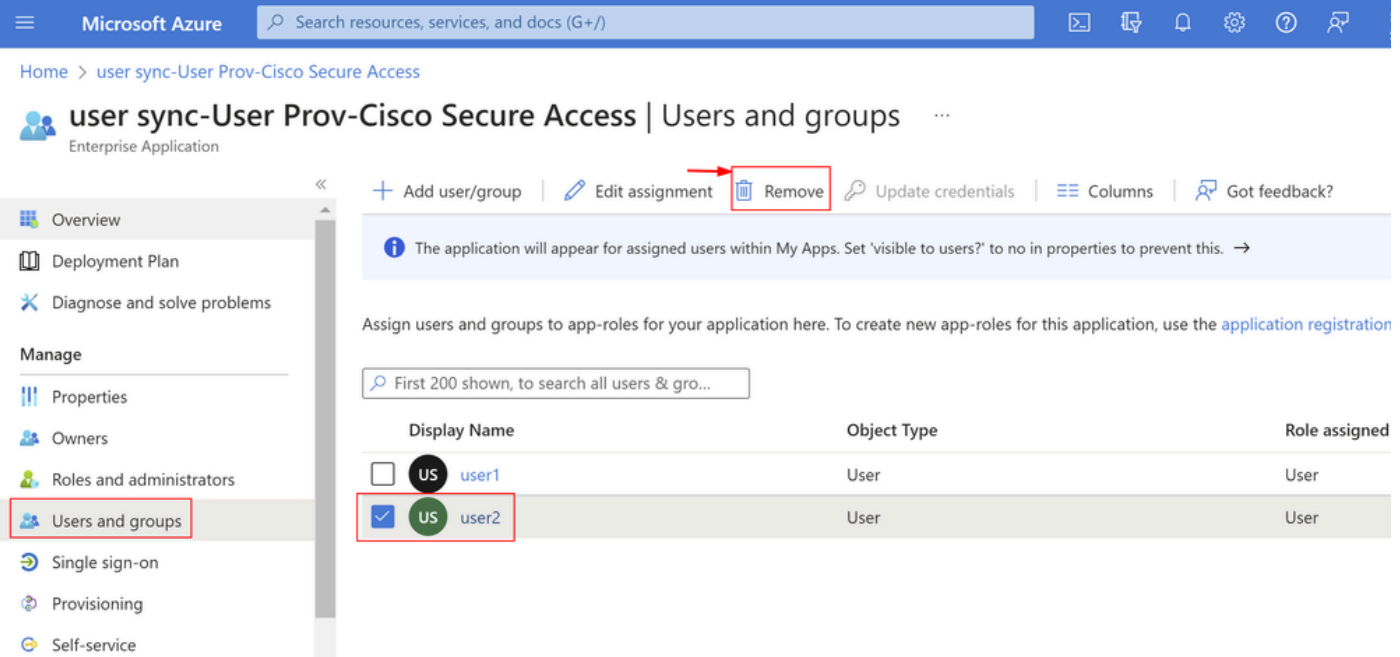

### 3. Bereitstellung anhalten und starten

Nachdem Sie die gewünschten Benutzer entfernt haben, navigieren Sie zu **Provisioning**.

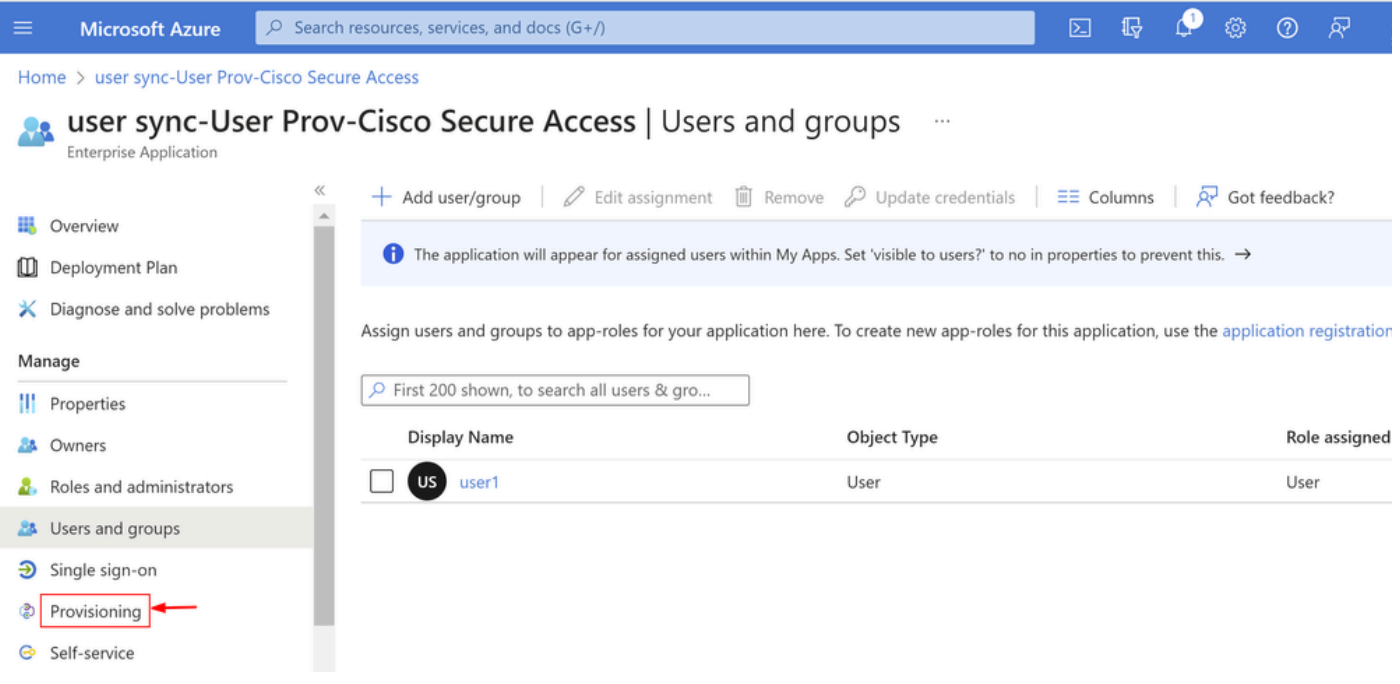

• Klicken Sie Stop Provisioning

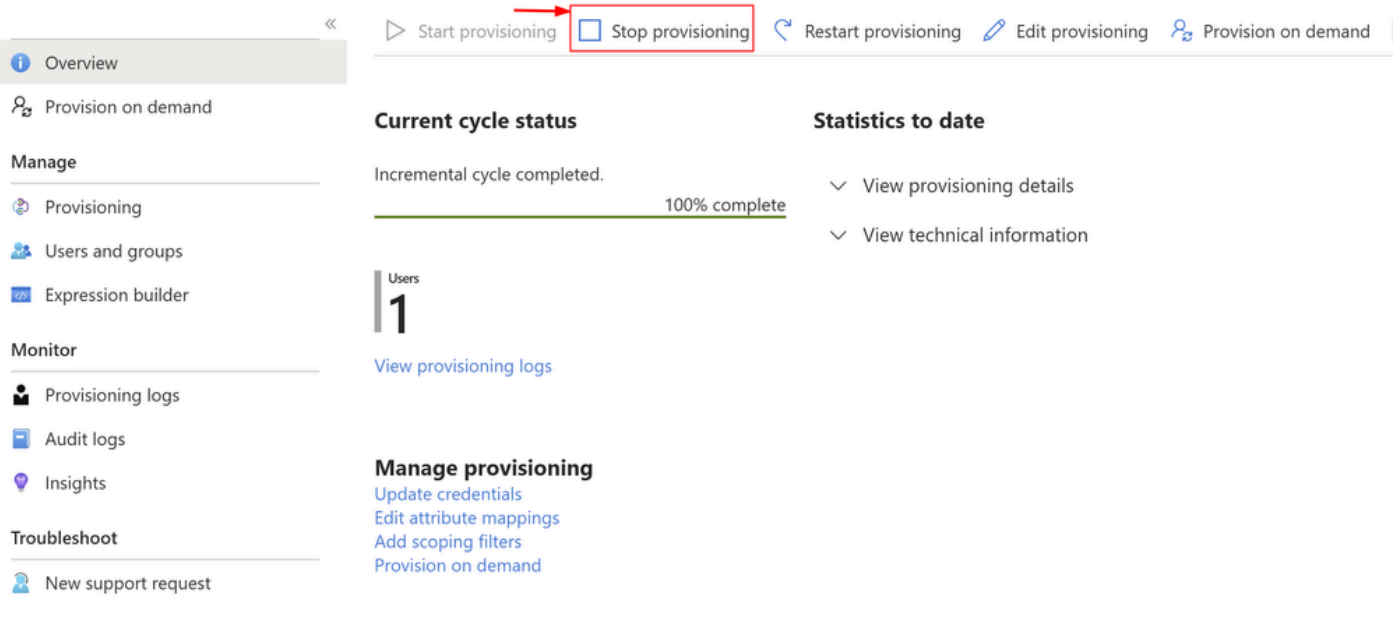

• Klicken Sie anschließend auf Start Provisioning

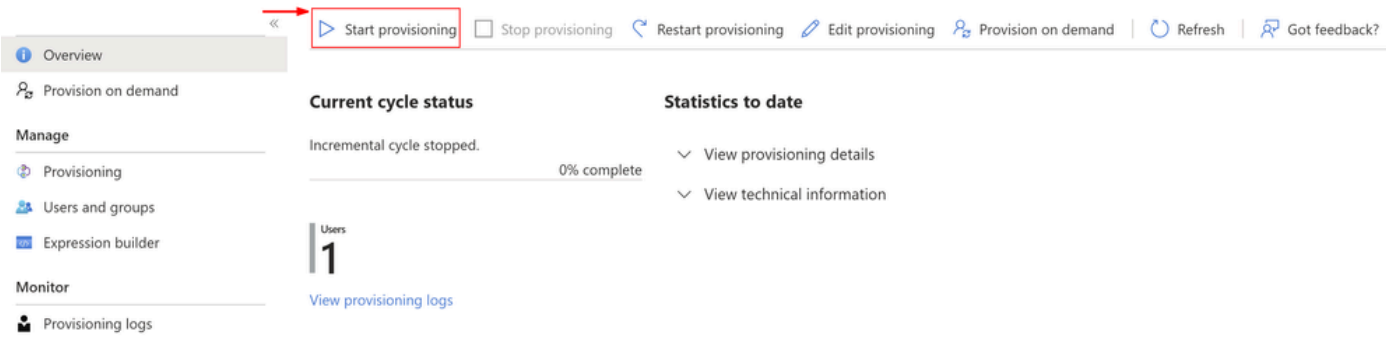

Die **Verify** gewünschten Benutzer wurden nun aus dem Dashboard für sicheren Zugriff entfernt.

# Überprüfung

Wie Sie sehen, wurde das Dashboard für sicheren Zugriff wie gewünscht entferntuser2.

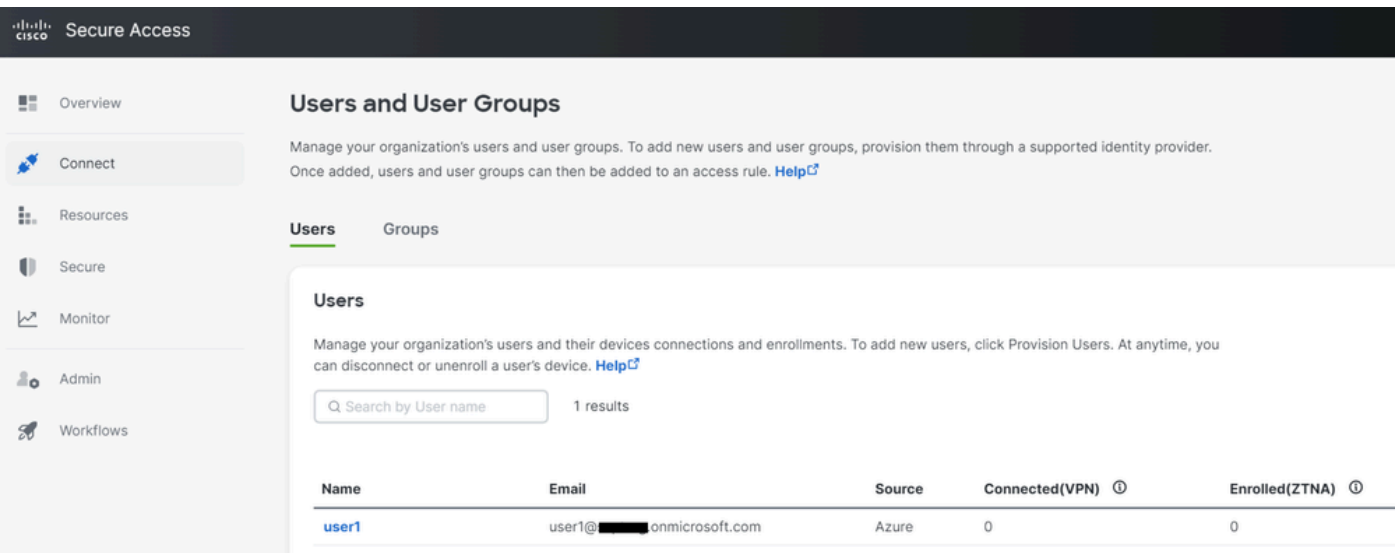

### Verifizieren Sie dies aus den Protokollen im Azure-Portal.

Navigieren Sie zum [Azure-Portal.](https://portal.azure.com/)

- Enterprise Applications
- Auswahl der Bereitstellung Enterprise Application
- Users and Groups
- Klicken Sie View Provisioning logs

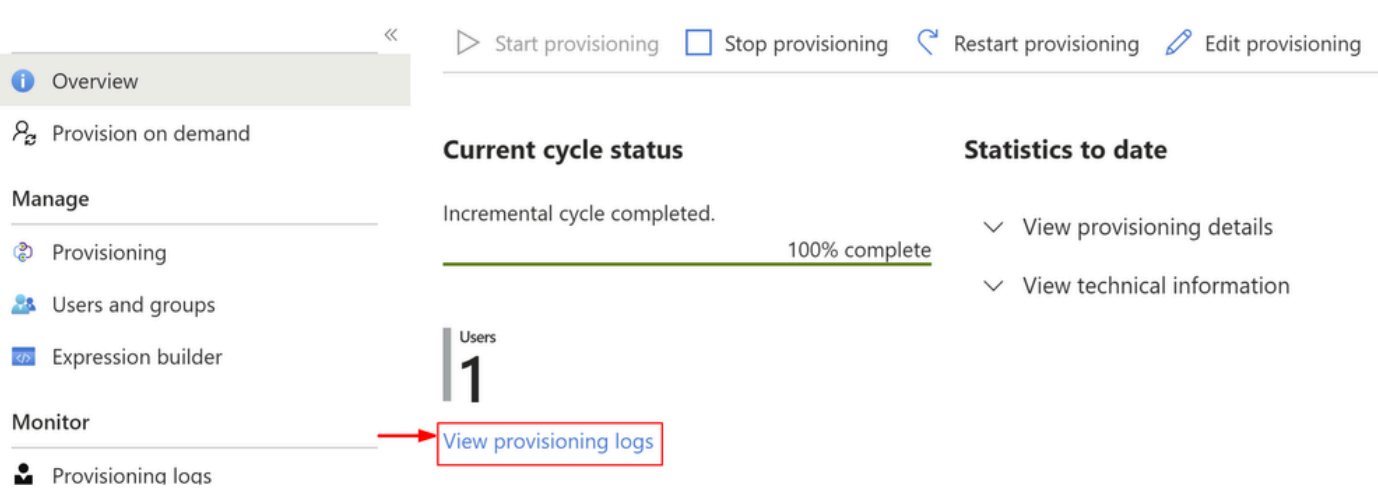

Das Protokoll gibt **Action** Disablean mitStatusals **Success**, was bestätigt, dass der Benutzer die •Bereitstellung auf dem Zielsystem für sicheren Zugriff aufhebt.

#### Provisioning Logs ...

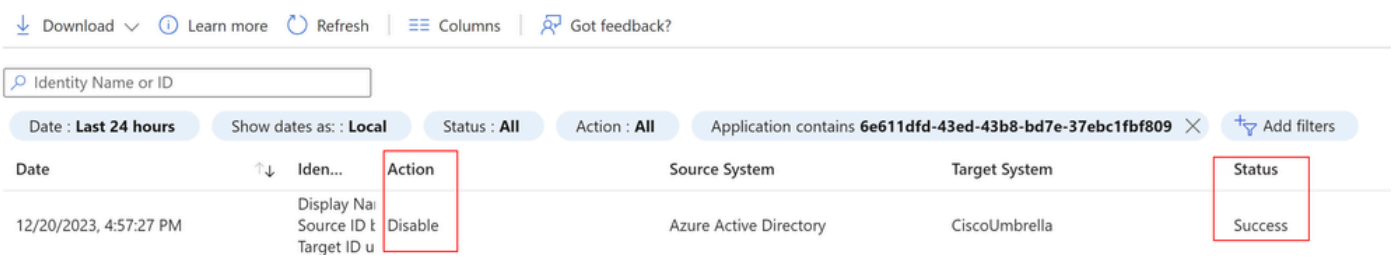

### Provisioning log details

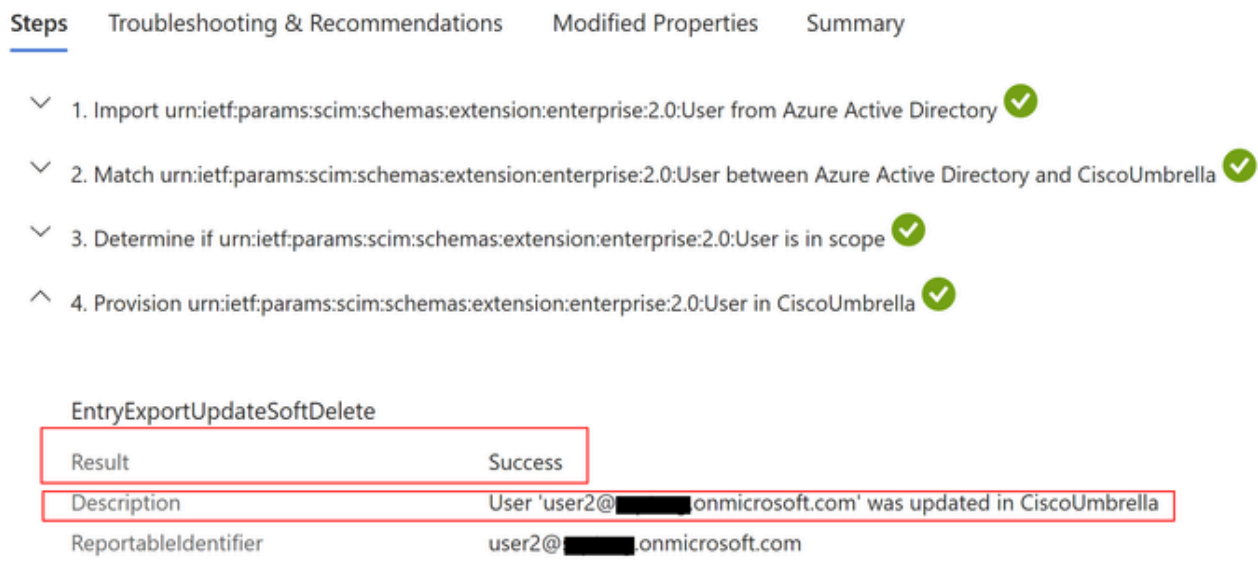

# Zugehörige Informationen

- [Secure Access Benutzerhandbuch](https://docs.sse.cisco.com/)
- [Technischer Support und Downloads von Cisco](https://www.cisco.com/c/de_de/support/index.html)
- [Bereitstellen von Benutzern und Gruppen über Azure](https://docs.sse.cisco.com/sse-user-guide/docs/provision-users-and-groups-from-azure)

### Informationen zu dieser Übersetzung

Cisco hat dieses Dokument maschinell übersetzen und von einem menschlichen Übersetzer editieren und korrigieren lassen, um unseren Benutzern auf der ganzen Welt Support-Inhalte in ihrer eigenen Sprache zu bieten. Bitte beachten Sie, dass selbst die beste maschinelle Übersetzung nicht so genau ist wie eine von einem professionellen Übersetzer angefertigte. Cisco Systems, Inc. übernimmt keine Haftung für die Richtigkeit dieser Übersetzungen und empfiehlt, immer das englische Originaldokument (siehe bereitgestellter Link) heranzuziehen.